# *SmartPay Solutions Self-Reporting Instructions*

# **Three Simple Steps!**

A. Log in to the SmartPay website [\(https://smartpayllc.com/portal\)](https://smartpayllc.com/portal) with your Username and Password B. Select your policy and payroll entry option; enter or upload your payroll C. Submit your payroll for processing

When your company and policy are set up in SmartPay, you will receive email instructions for completing your online registration. Please contact SmartPay Support at 877-905-0786, Option 1, or email us at [Support@smartpayllc.com](mailto:Support@smartpayllc.com) if you do not receive these instructions.

# **Some Helpful Information**

- 1. Your username is the email address provided to us. Set up your password when you register.
- 2. For your Workers Compensation policy reporting, **Exposure means Subject Wages**. Choose one of three ways to report wages under the **Exposure Reporting** tab.
	- Exposure Entry (Detail) to report wages by employee
	- Exposure Entry (Summary) to report wages in summary by class code
	- Upload Exposure File to upload an Excel or CSV file
- 3. Report wages for check dates on or after the policy effective date and before the expiration date.
- 4. If you report wages by class code, don't include wages for exempt individuals (e.g., some owners and officers may be excluded under your policy).
- 5. If you report wages by employee, set up any exempt owners/officers during online registration. If you have questions about who should be excluded, please contact youragent or insurance company.
- 6. For overtime ("OT"), include wages based on the straight-time hourly rate. For OT paid as time and one-half, include only two-thirds of the wages. For example, if an employee is paid \$40 per regular hour and \$60 per overtime hour, include only \$40 per overtime hour in subject wages. For OT paid as double time, include only half of the wages.
- 7. The **Report Date** is not the day you enter your payroll. If you are reporting wages each pay cycle, it is the paycheck date. If you are reporting wages monthly, it is the last day of the calendar month, and you should total the payroll for all paycheck dates during the month.
- 8. You can find your expected Report Date Schedule under the Schedule tab. If the schedule doesn't match how you expect to report, please contact SmartPay Customer Support.
- 9. Payroll should be reported for each expected payroll Report Date. You may receive a reminder to report on the expected Report Date and additional reminders if wages are not reported within the grace period set by your insurance company.
- 10. If the Report Date you enter is within 3 days of the expected Report Date in SmartPay, no missing payroll reminders will be sent (SmartPay "matches" these dates).
- 11. Review your entries before submitting. Once submitted, you can't change them. If you made an error and the payment status is still pending, contact SmartPay Customer Support. We can delete the entry so that you canenter the correct information.
- 12. These instructions and a self-reporting video are available online under the Exposure Entry (Detail) and Exposure Entry (Summary) tabs.

#### **Subject Wages:**

Subject wages are used to calculate your workers' compensation premium. Excess overtime pay and tips are items commonly excluded from subject wages. Rules vary by state for things like wages for owners/partners in a sole proprietorship or partnership and corporate officers. Over-reporting wages may result in overpayment of premiums. Ask your agent or insurance company about items to exclude.

#### **You Will Need the Following Information When You Report Payroll:**

- Period Start, Period End and Report Dates
- State and Workers' Compensation Class Code(s)
- Subject Wages or the components by class code or employee

#### **Reporting Your Payroll**

1. Visit SmartPay Solutions at <https://smartpayllc.com/portal> and select Client Login *(For purposes of these instructions, please note all website references are to our QA environment. When you report payroll in SmartPay, you will use*<https://smartpayllc.com/portal>*)*.

#### 2. Login using your Username and Password.

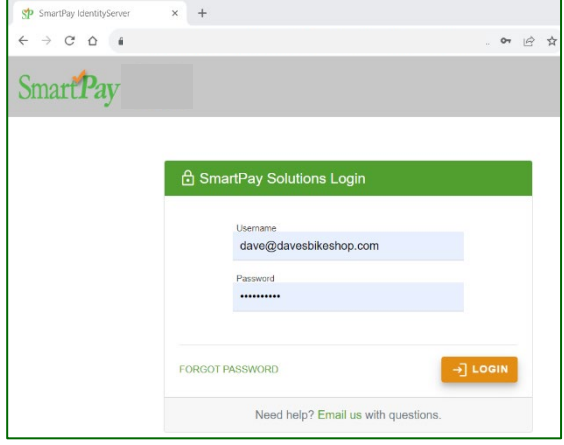

3. Click the Policy Selection tab and choose the policy for entering payroll. If you have more than one active policy (e.g., current and renewal policies), click the dropdown arrow to see all policies and select the applicable policy. Then click Select Policy.

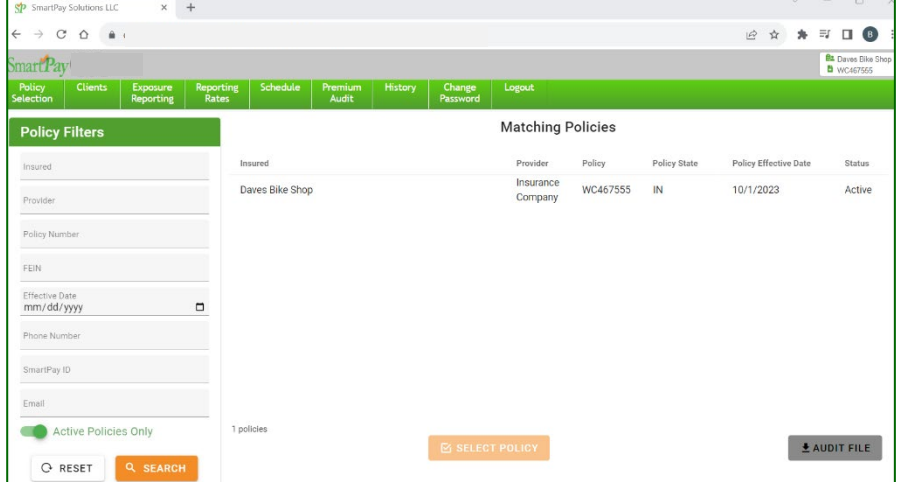

- **4.** Click the Exposure Reporting tab and Select an EntryOption. Exposure is generic terminology for the type of data you are reporting. Your Workers Compensation policy uses payroll as the exposure type. **Exposure = Payroll.**
	- a. To report payrolls by employee, choose Exposure Entry (Detail)
	- b. To report payrolls in summary by Class Code, choose Exposure Entry (Summary)
	- c. To report by uploading a file, choose Upload Exposure File

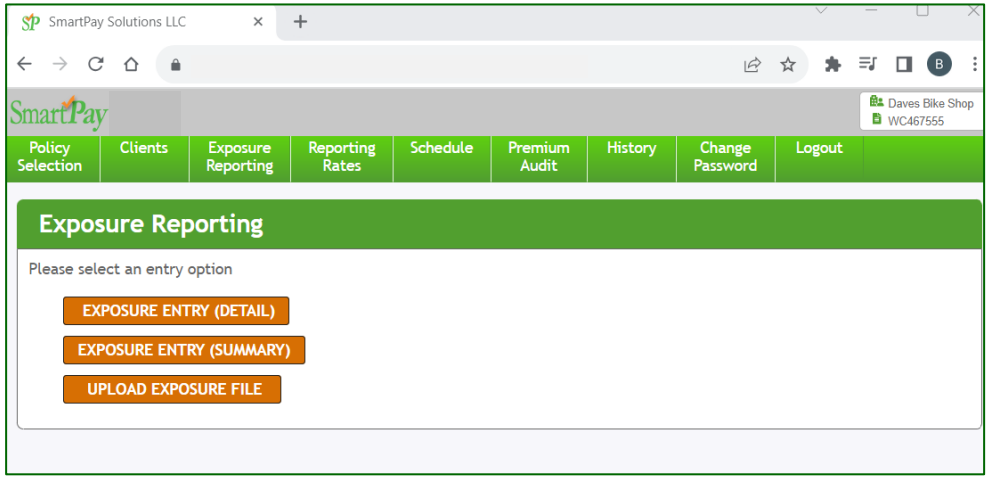

- 5. **Exposure Entry (Summary) - reporting Payroll by Class Code** *(let's start with this one. It is the preferred time saving method)*:
	- a. *If you report each pay cycle*, enter the Period Start and End Dates. Use the Check Date as the Report Date. The Report Date should be pre-filled with the next expected date on your reporting schedule. You can change this date as needed.
	- *b. If you report monthly*, enter the first day of the month as the Period Start Date and the last day of the month as the Period End Date and Report Date. The Report Date should be prefilled with the next expected date on your reporting schedule. You can change this date as needed.
	- c. If you enter a Report Date that is different from the Reporting Schedule, you might receive a missing payroll notification. If the Planned Payroll Schedule is incorrect, contact SmartPay [\(Support@SmartPayllc.com](mailto:Support@SmartPayllc.com) or 877.905.0786, Option 1) to update the schedule.
	- d. Enter wages for each state-class code combination, including zeros if no wages.
	- e. If you are a monthly reporter, there are a few cutoff rules to follow:
		- i. *First month*:
			- If the policy effective date is on or before the 20<sup>th</sup>, report at the end of the month.
			- If the policy effective date is after the  $20<sup>th</sup>$ , report at the end of first full calendar month.
		- ii. *Last month:* use the day before expiration for Period End and Reporting dates.
	- f. Once all payroll is entered, click outside of a payroll entry box to update the payment amount. After you review your entries for accuracy, click Continue to Payment Processing. You will see confirmation that the payroll has been submitted.

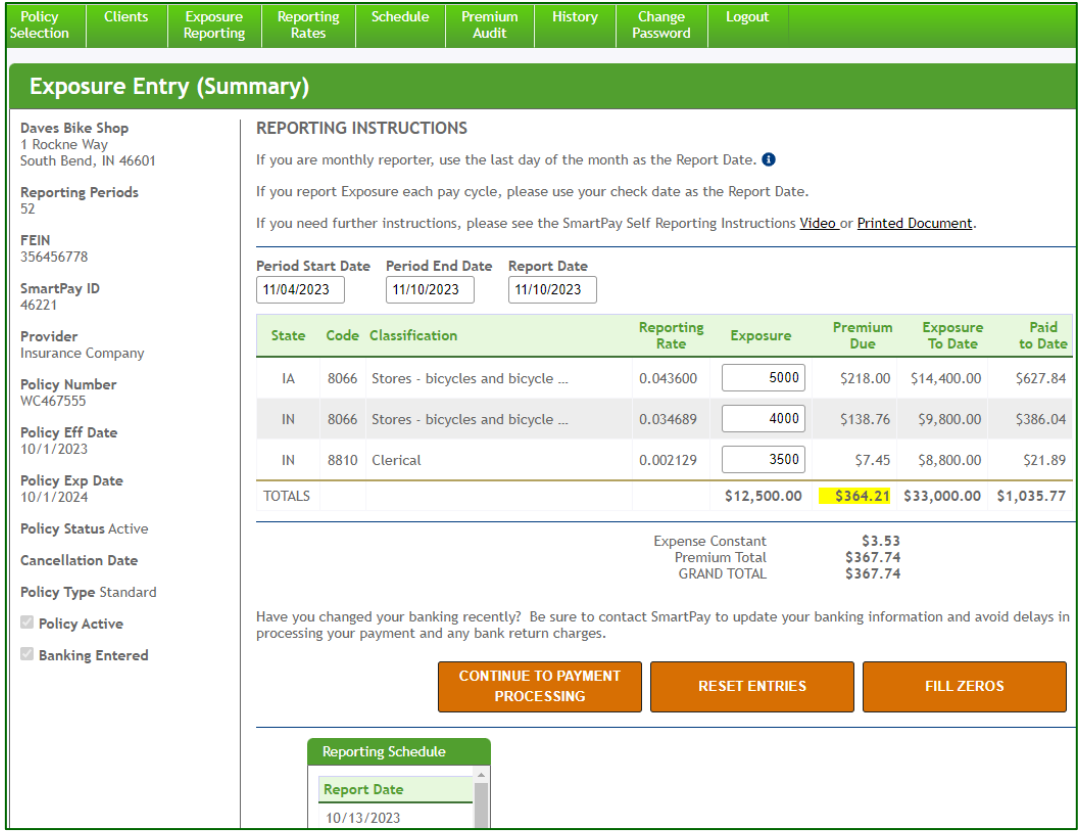

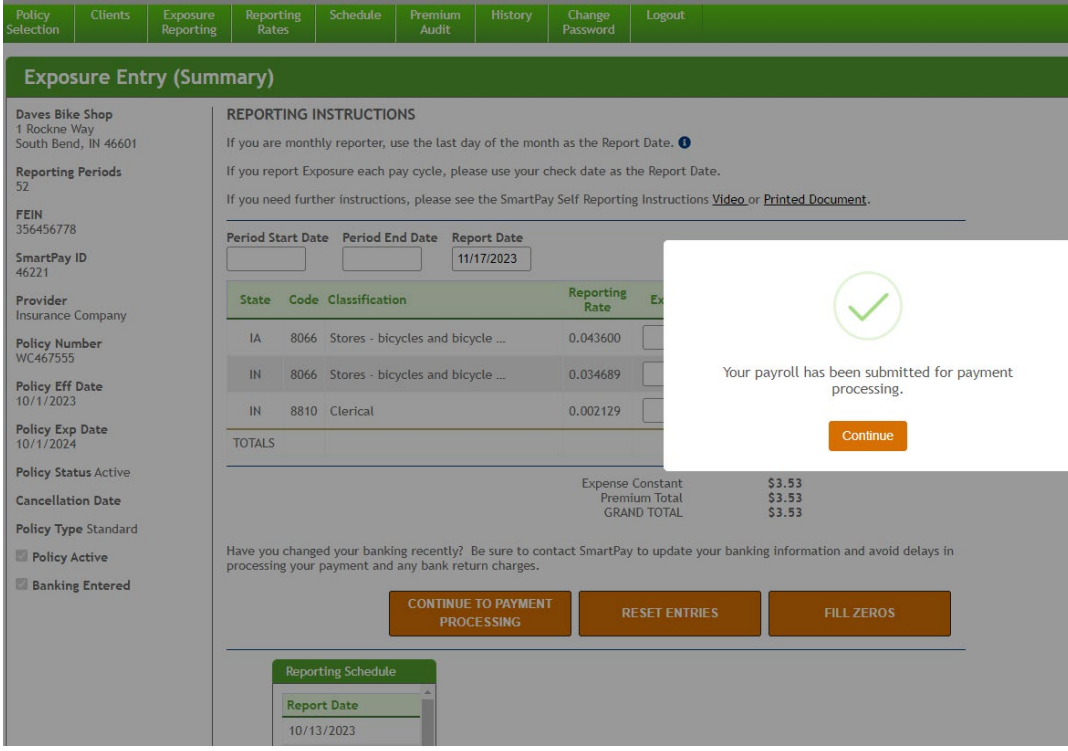

# **6. Exposure Entry (Detail) - reporting Payroll by Employee:**

- a. Follow steps 5.a-c above.
- b. If you need to add employees, follow the steps in the Employee Information tab under Clients.
- c. Enter Subject Wages for each employee, including zeros if no wages. Click outside of a payroll entry box to update the payment amount. After reviewing the dates and payroll entered to make sure they are correct, click Continue to Payment Processing. Note that you can enter a zero payroll by clicking the Fill Zeros button at the bottom of the screen.
- d. You will see a preview screen and if all looks good, click Submit for Payment Processing. You will see confirmation that the payroll has been submitted.

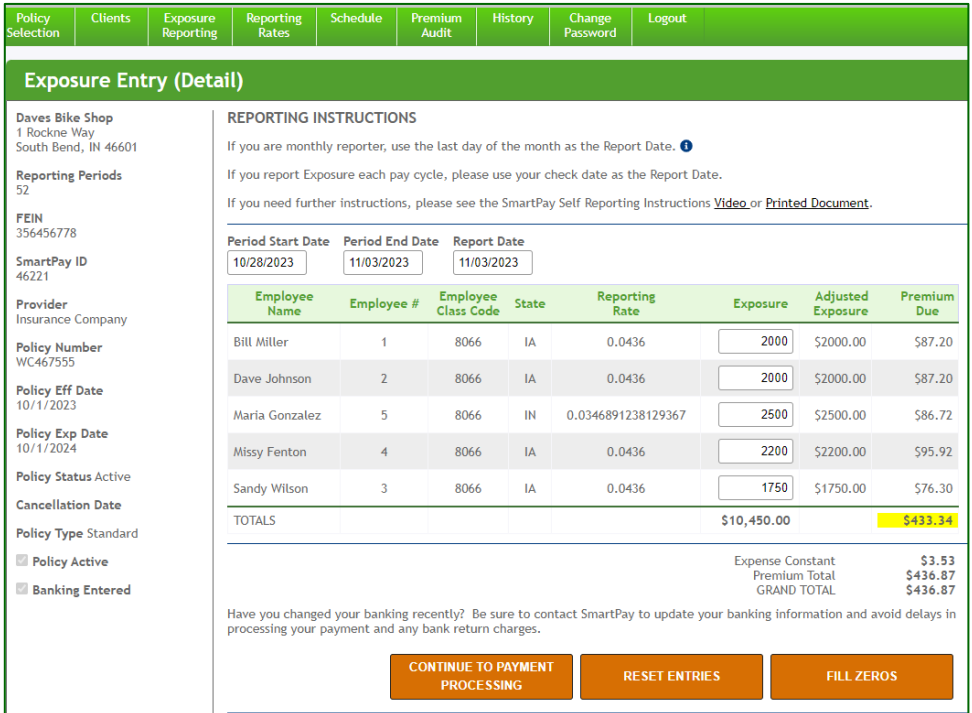

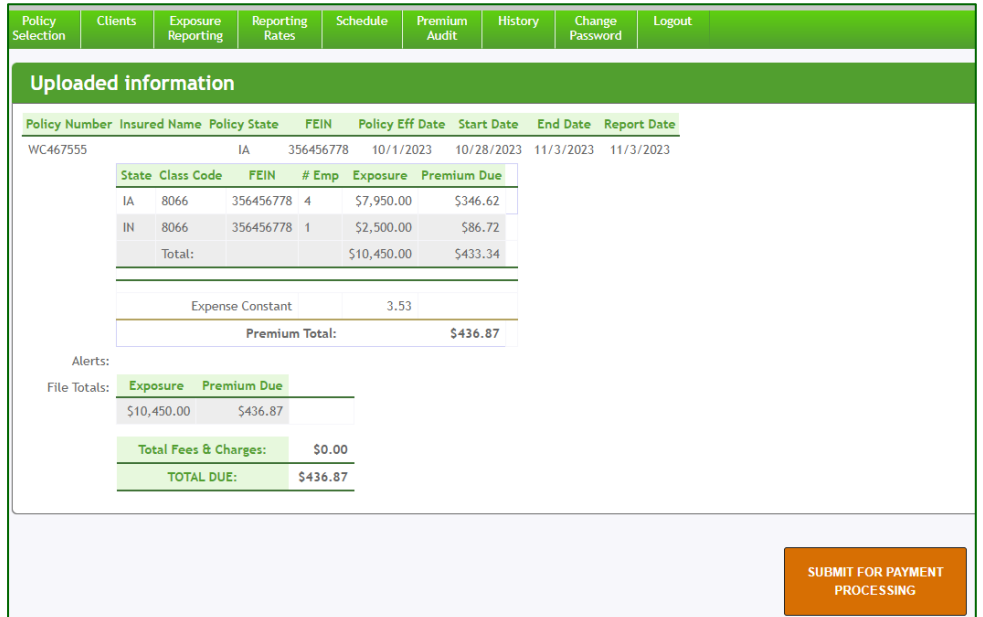

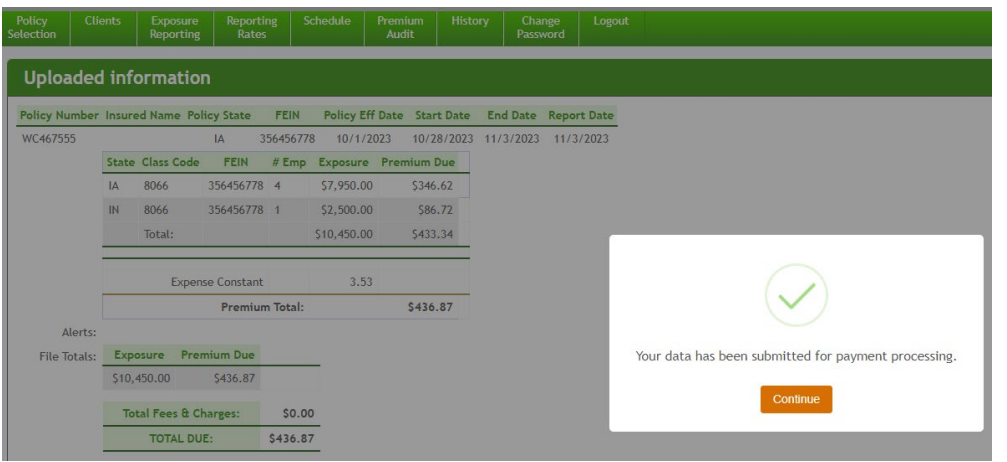

# **6. Upload Exposure File - Report Payroll by Uploading a Payroll File (Excel or CSV):**

a. If you have a lot of class codes or employees, you may prefer to upload your payroll. Your file must be in an acceptable format for upload (see example below). SmartPay Support can help you select a template and show you how to complete it.

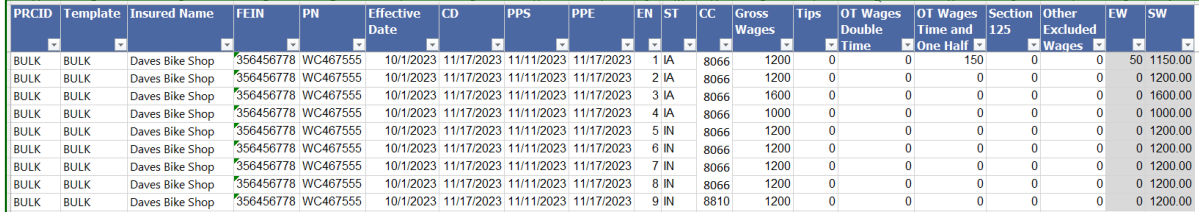

b. Once your file is ready, select the file by browsing, choose the file and upload.

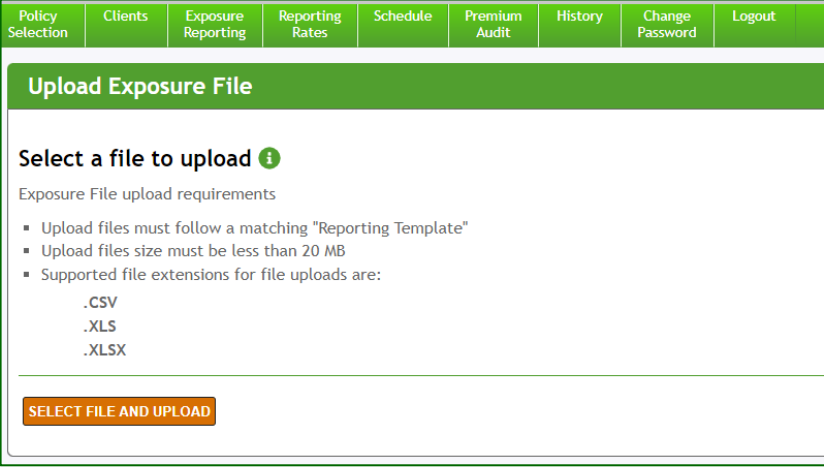

c. After uploading, review the information to make sure it is correct and select Submit for Payment Processing.

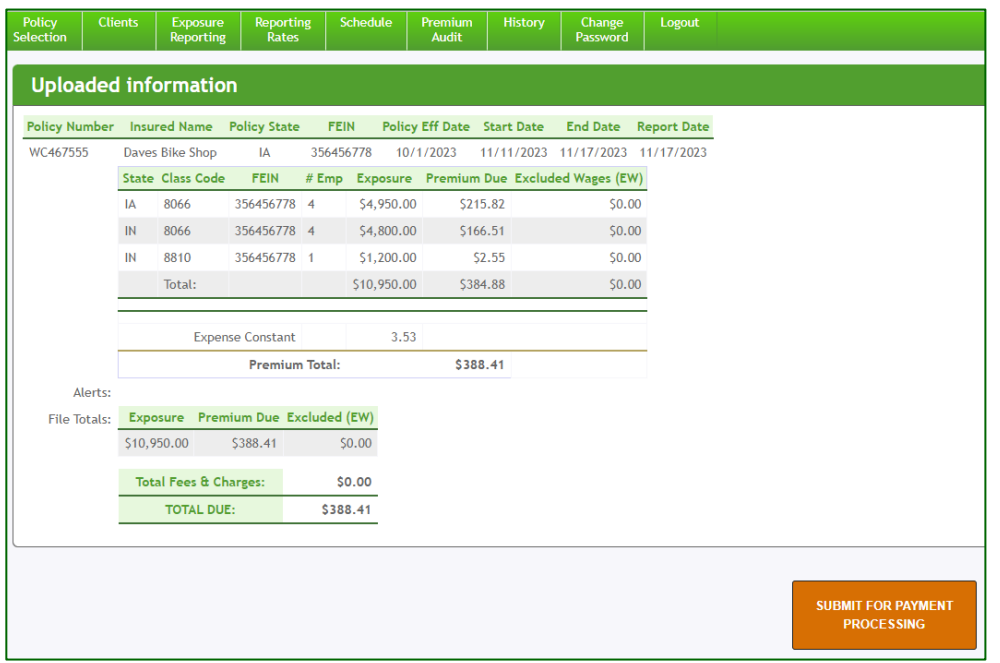

7. After your payroll has been submitted, no matter which method you use, you'll receive a Payroll Data Upload and Billing Notification email showing the payroll reported and payment amount.

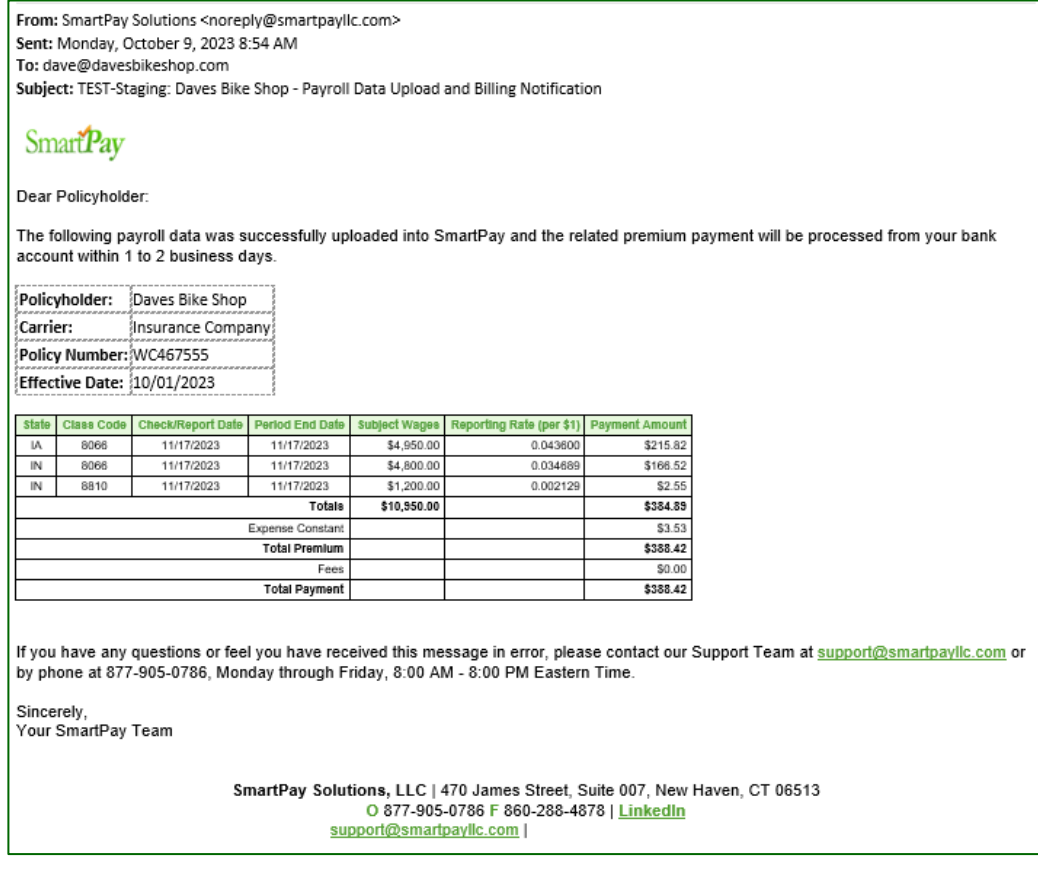

8. You can see the status of all payment amounts by selecting Payment History. Premium payments are generally processed within 1-2 business days following submission. They will show as **Pending**  prior to payment processing. Once processed, they will show as **Paid**. If a payment fails for any reason (e.g., insufficient funds, bad banking information, etc.), the Payment Status will show as NSF.

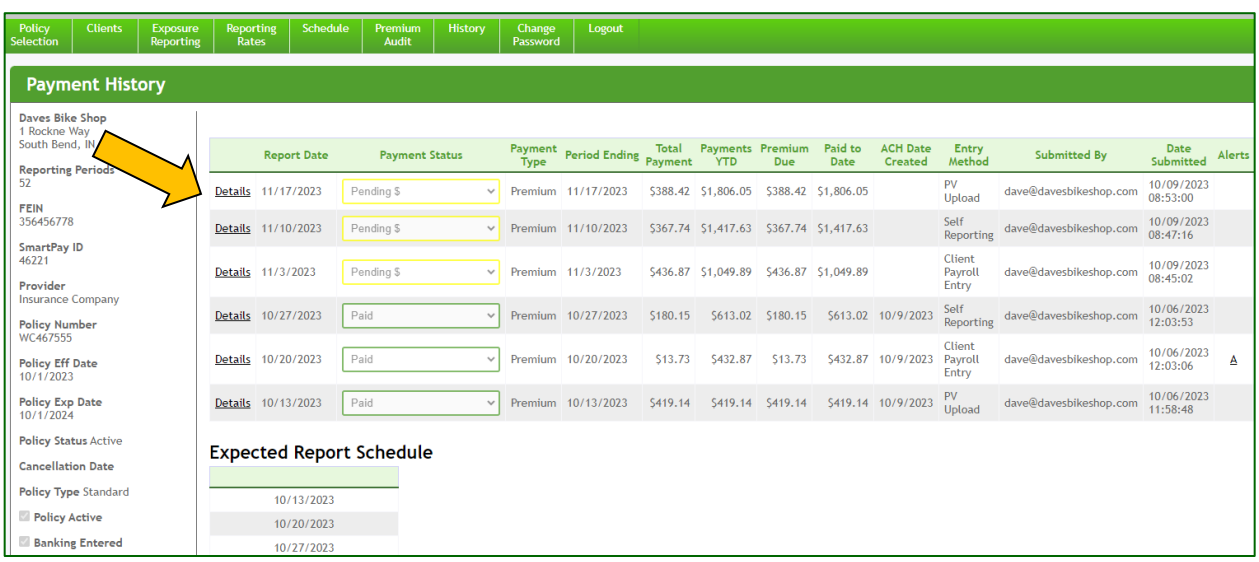

If you would like to see the payment details, click on Details.

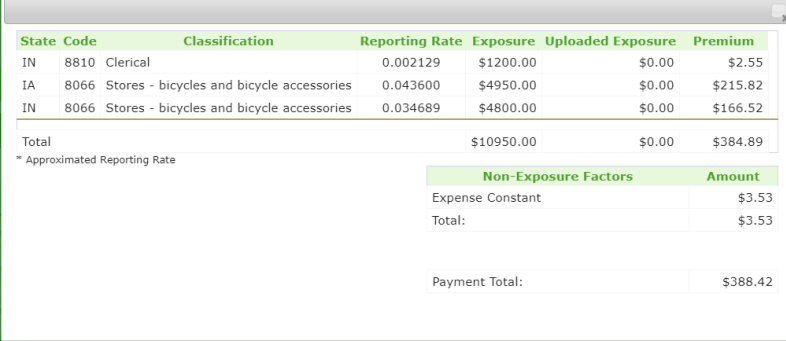

9. You can also review your reported Payroll History.

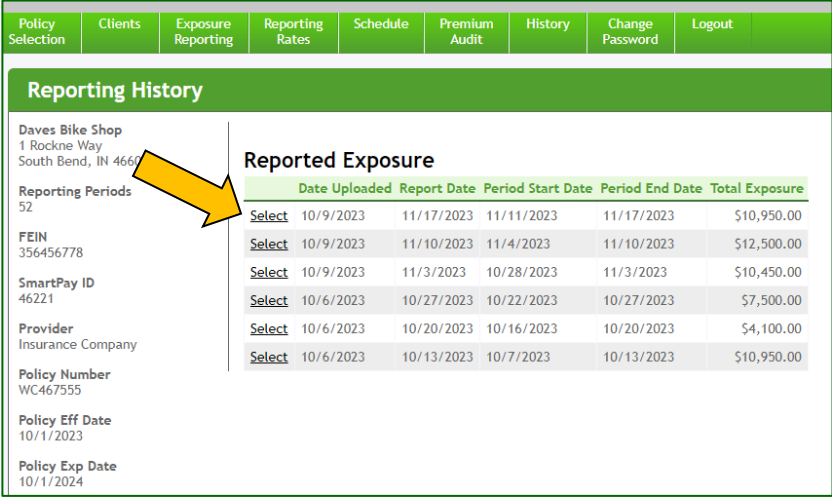

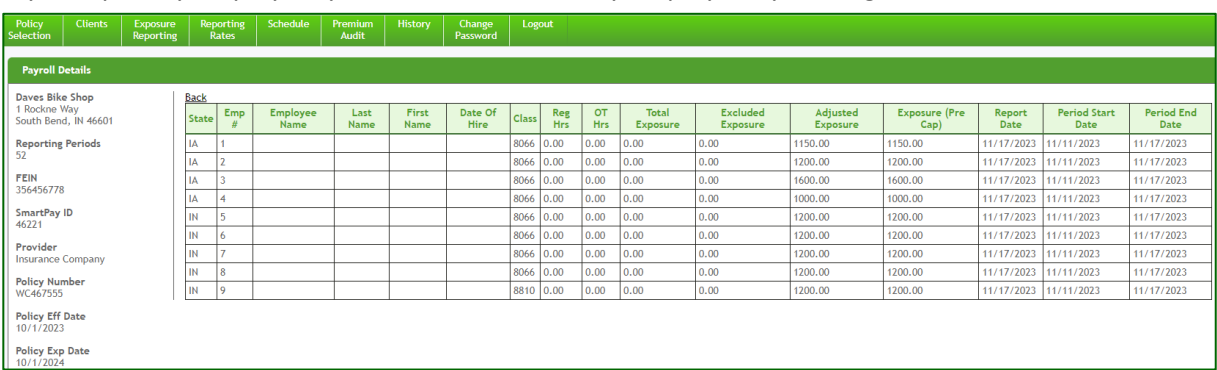

If you report by employee, you can see the detail by employee by clicking Select.

*If you have any questions or need assistance, please contact SmartPay at [Support@SmartPayllc.com](mailto:Support@SmartPayllc.com) or 877.905.0786, Option 1.*